# YOthello Connect® らくらく操作ガイド 発注・仕入編

**1 2019年9月9日リリース** 

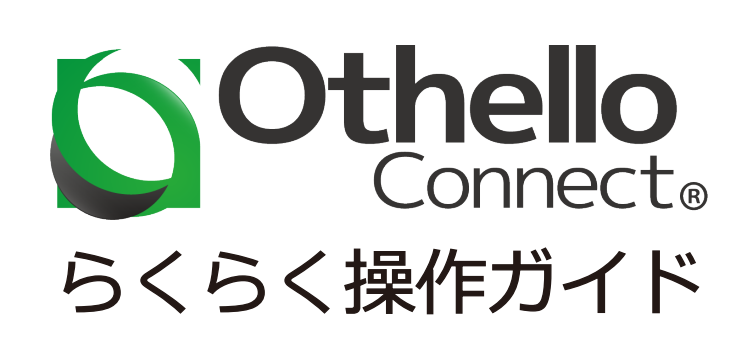

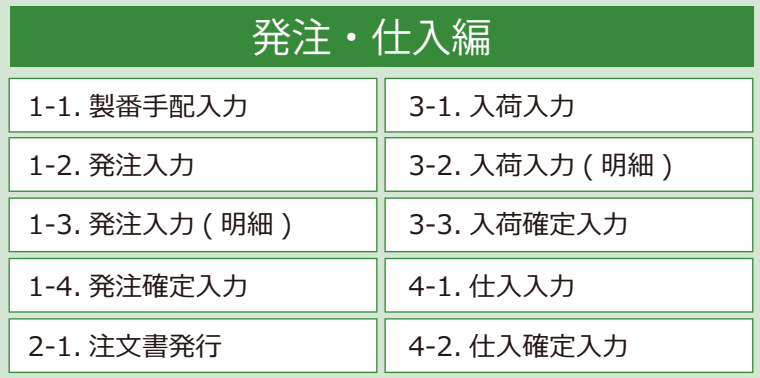

# 発注・仕入のフロー

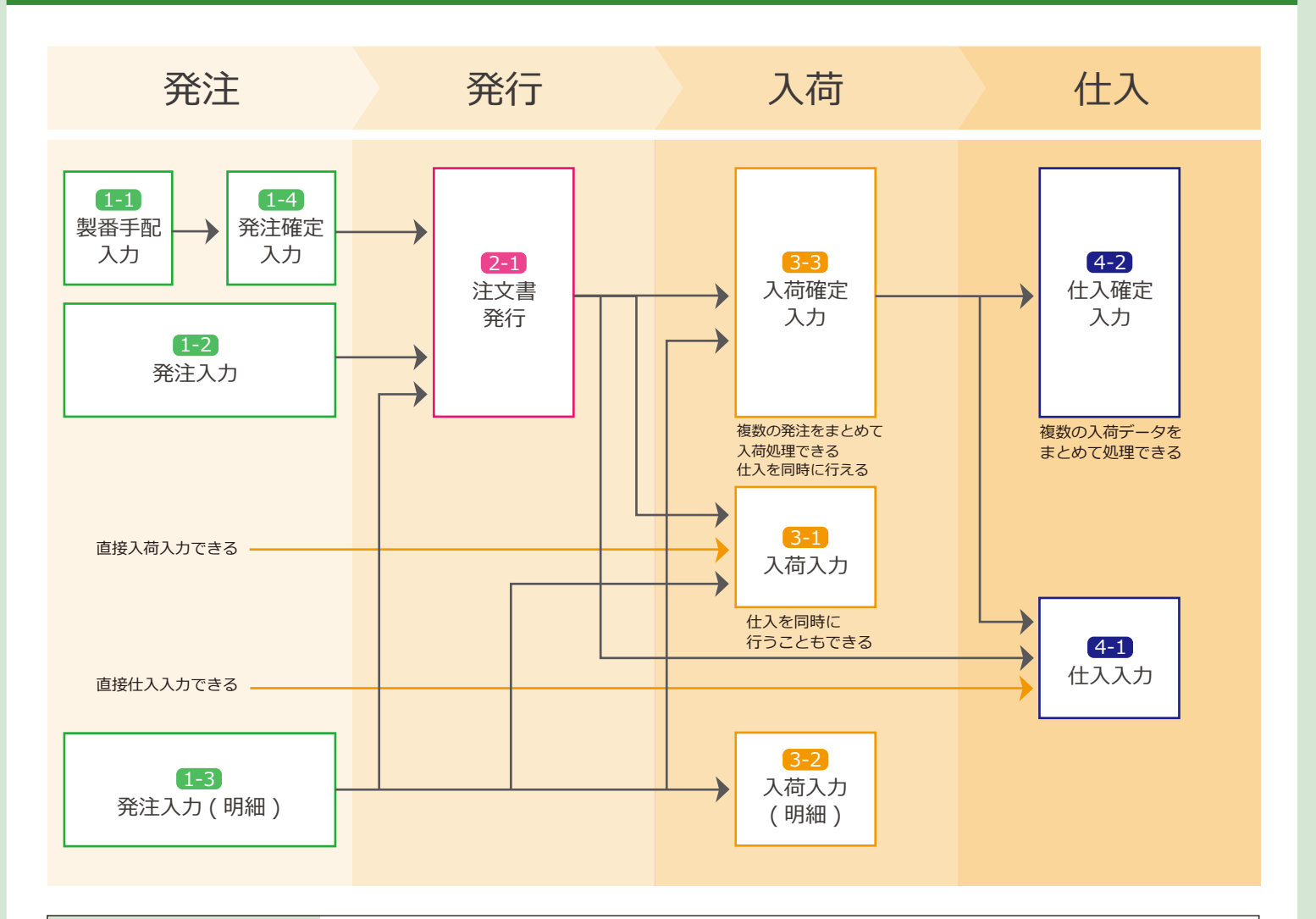

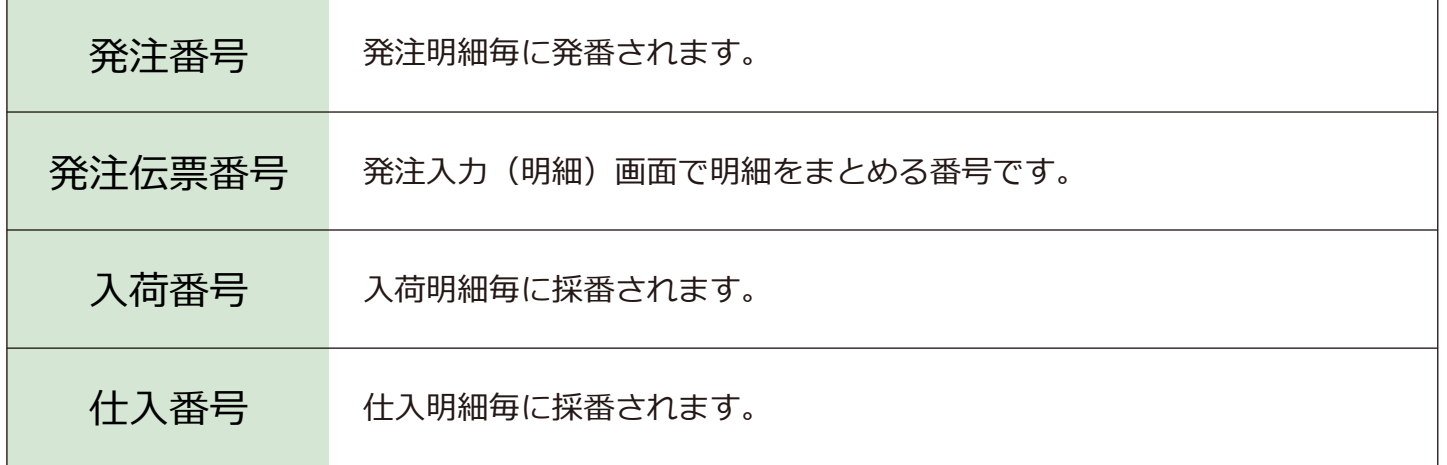

# 共通フォーム一覧

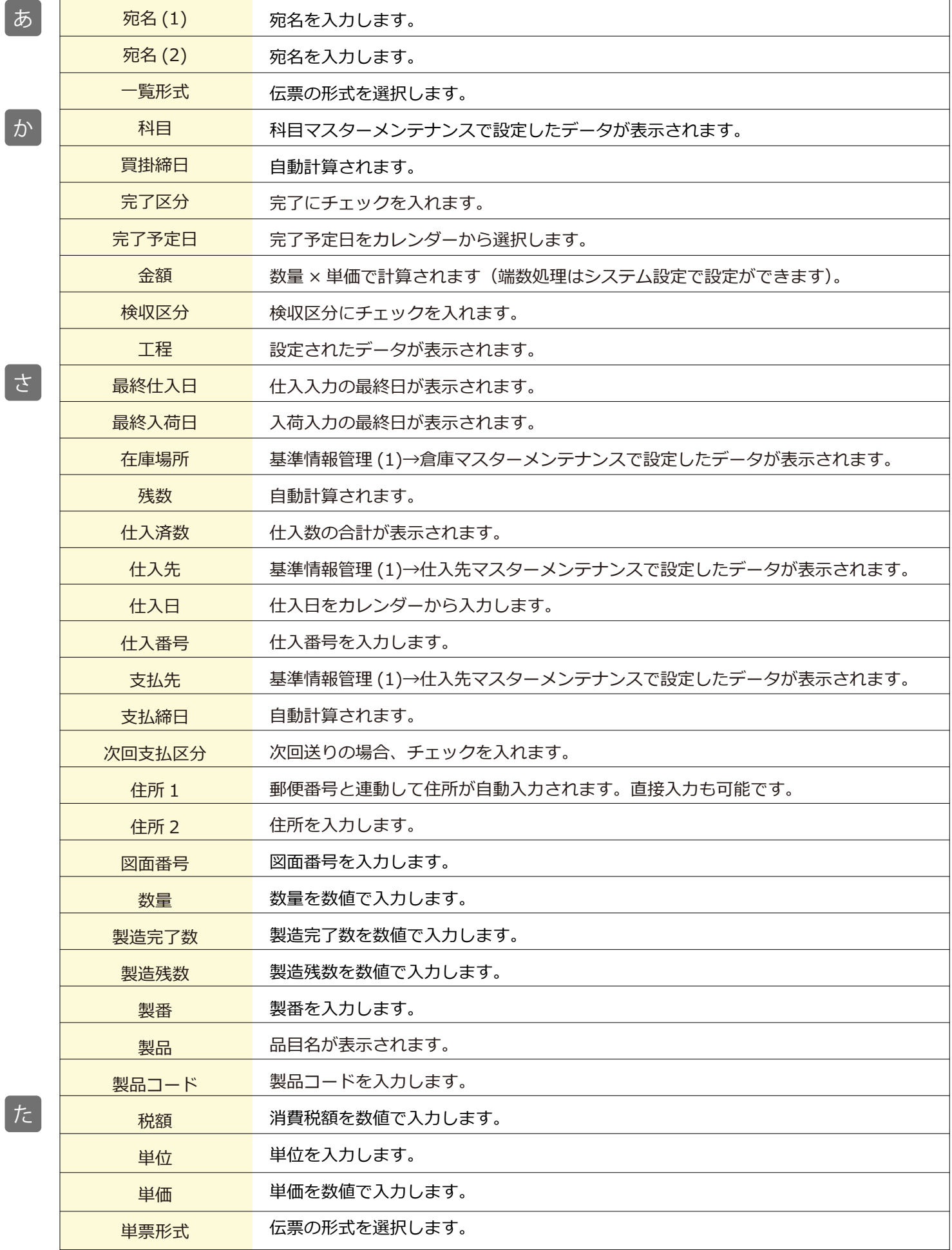

3

さ

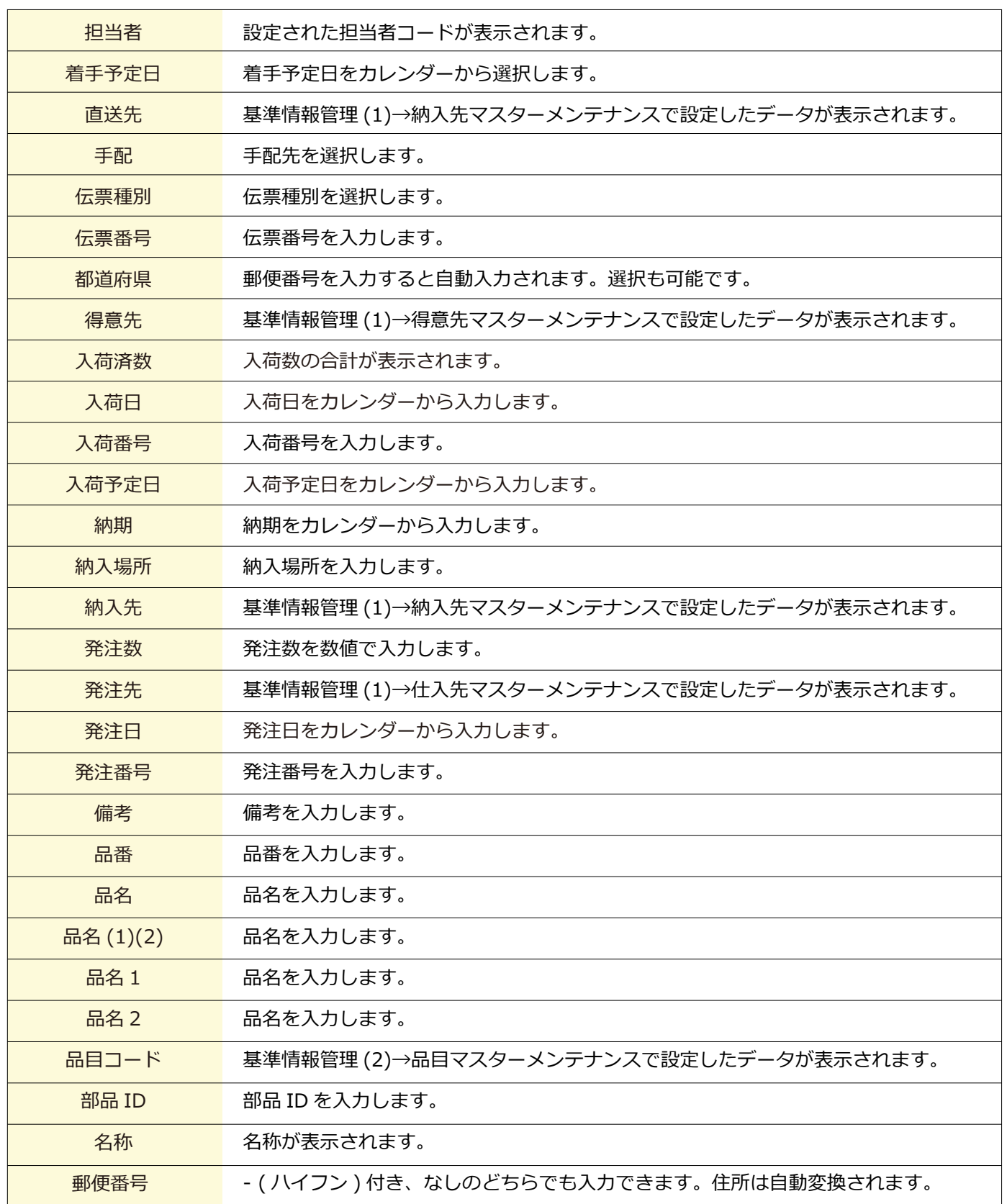

は

#### 1-1 製番手配入力

■場所 メニュー→製番→製番手配入力

製番ごとに登録されている品目などの編集が可能です。

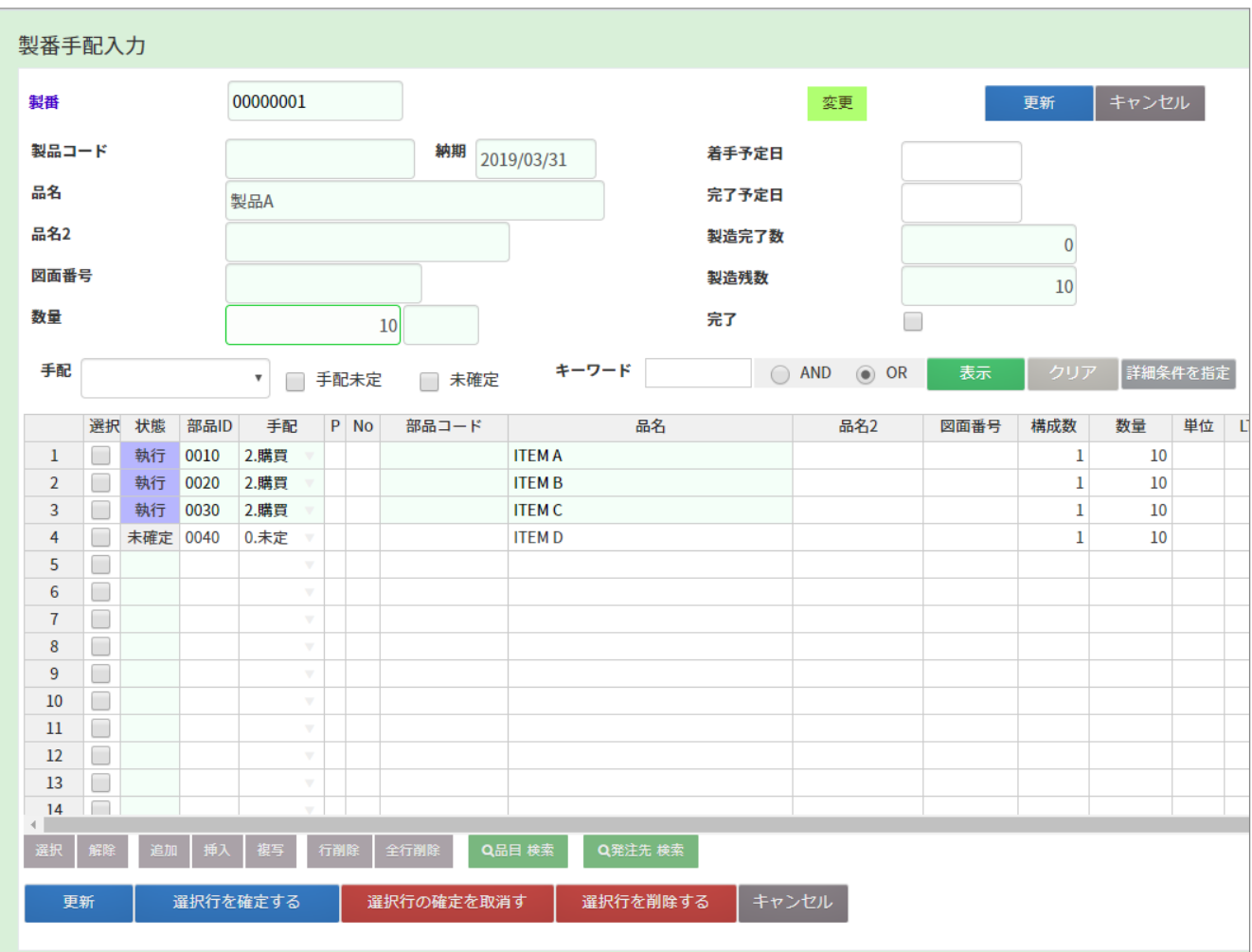

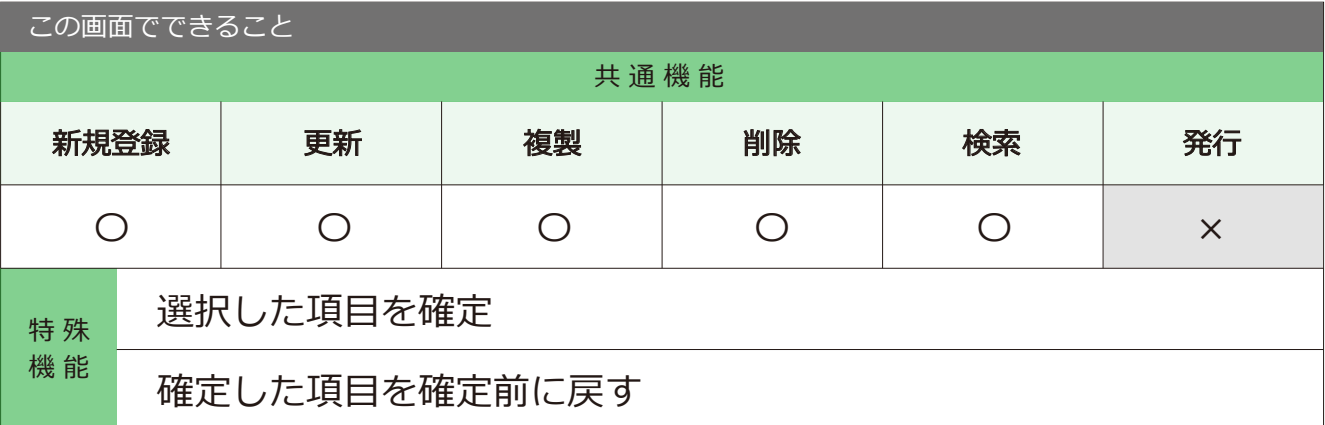

## 1-2 発注入力

メニュー → 発注・仕入 → 発注入力

発注する情報を入力し、登録できる画面です。

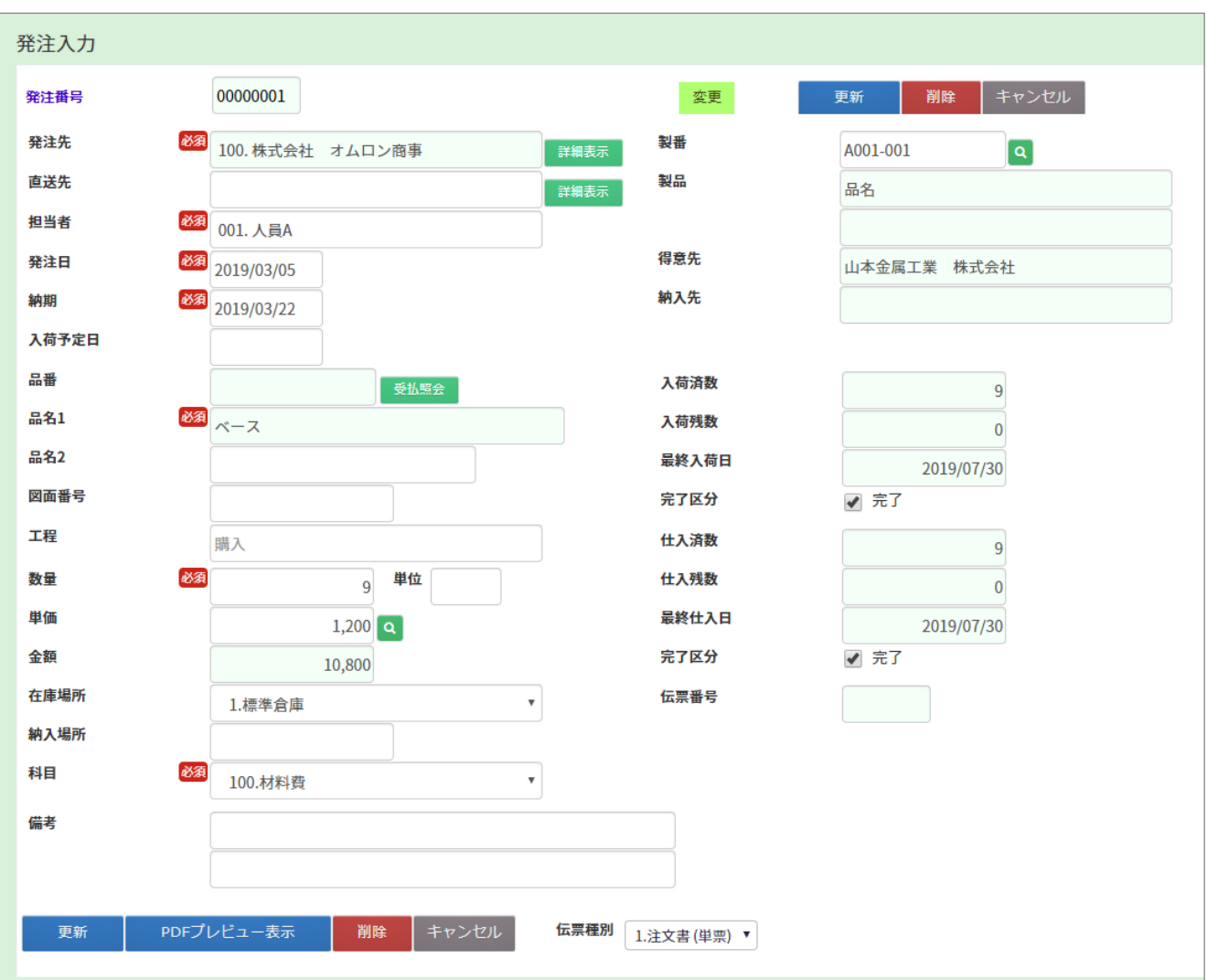

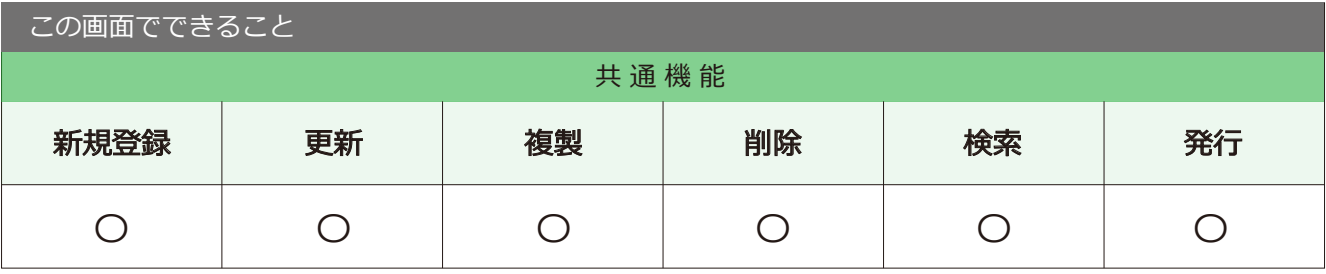

point 詳細ボタンからも、情報の更新が可能です。

# 1-3 発注入力 (明細)

■場所 メニュー →発注・仕入 → 発注入力 (明細)

複数の部材をまとめて発注できます。

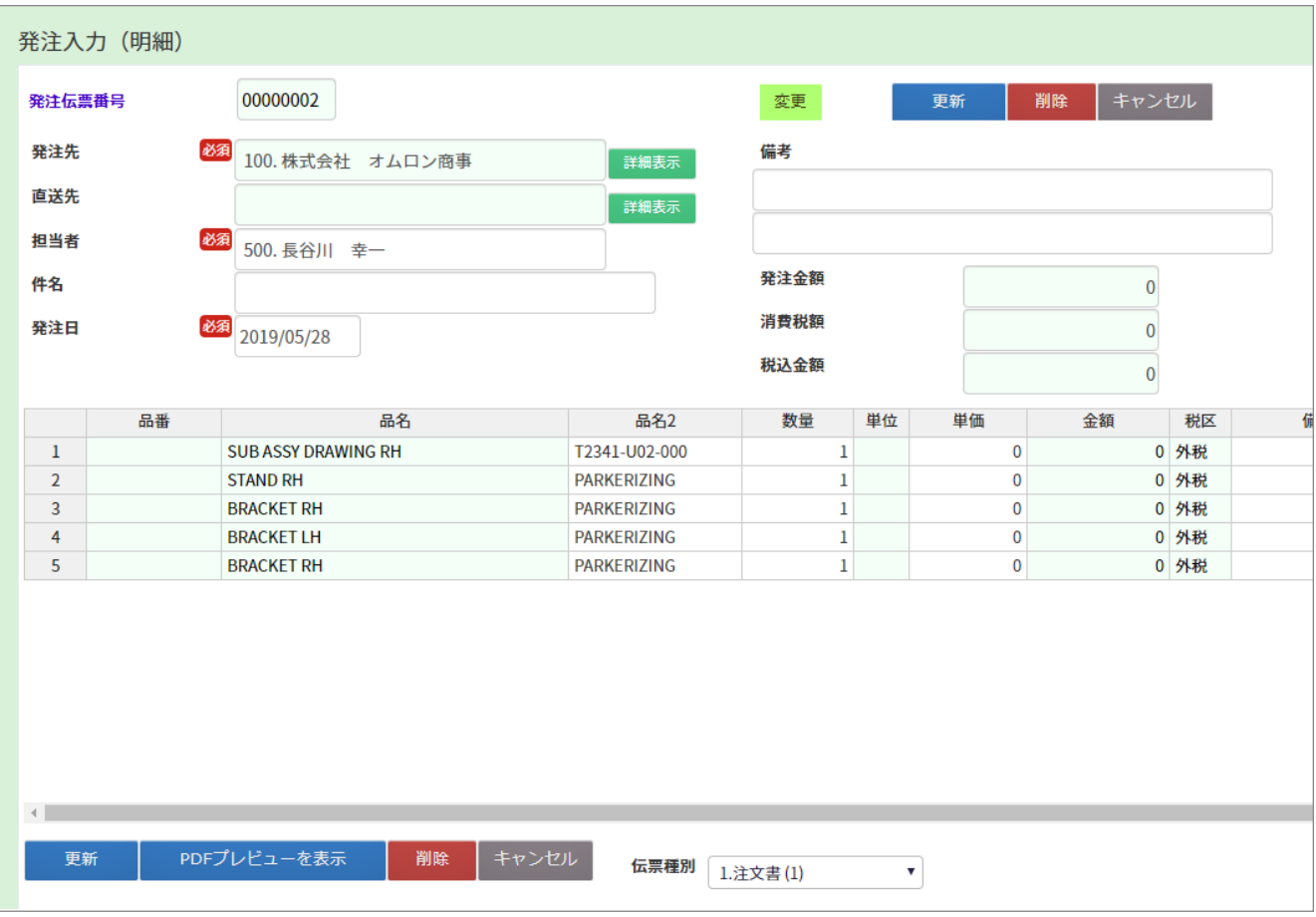

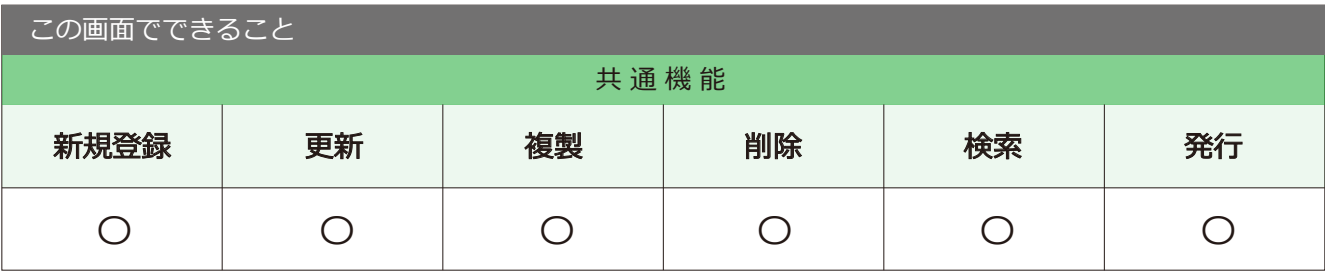

#### 1-4 発注確定入力

メニュー → 発注・仕入 → 発注確定入力

発注入力した情報を確定する画面です。

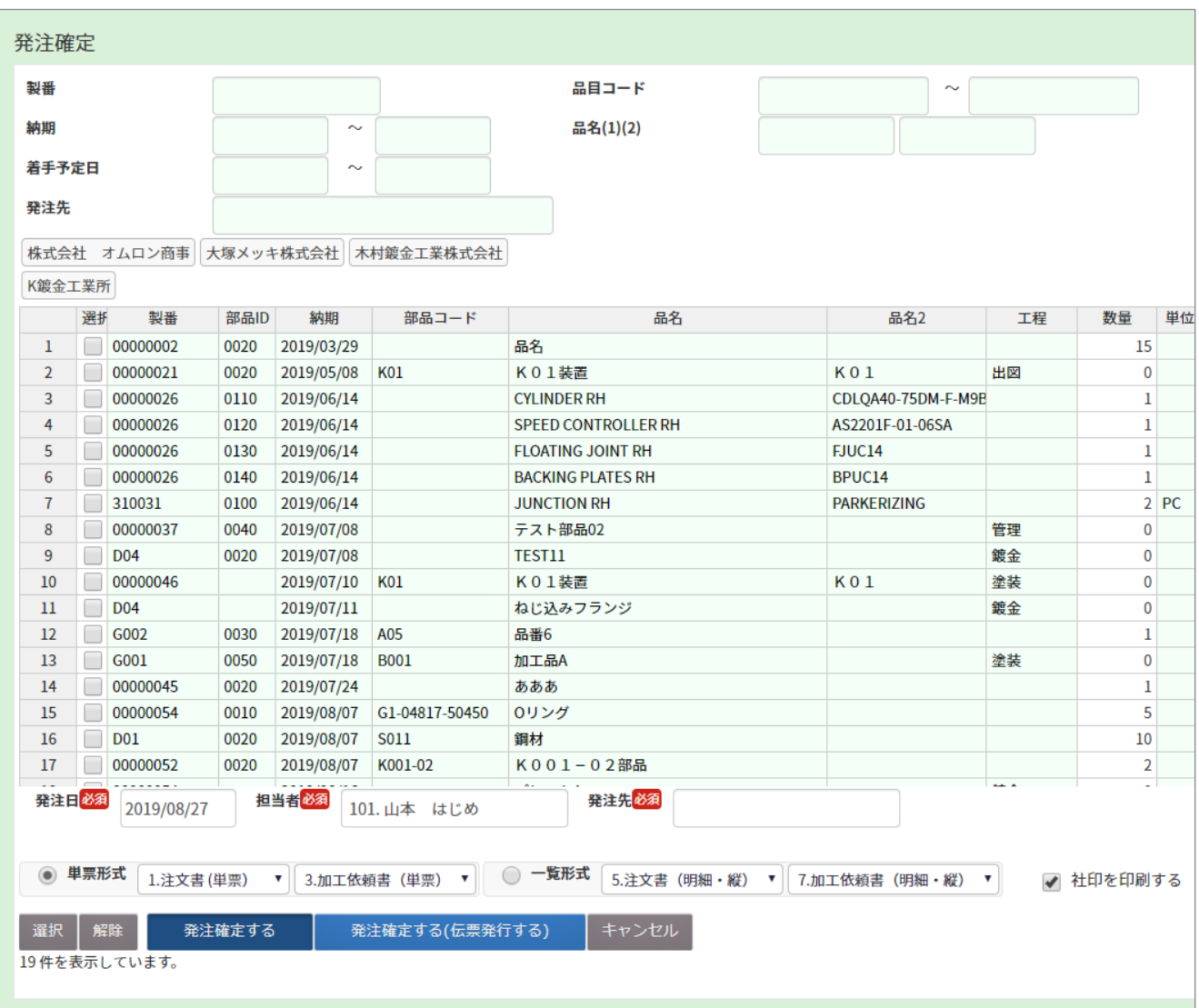

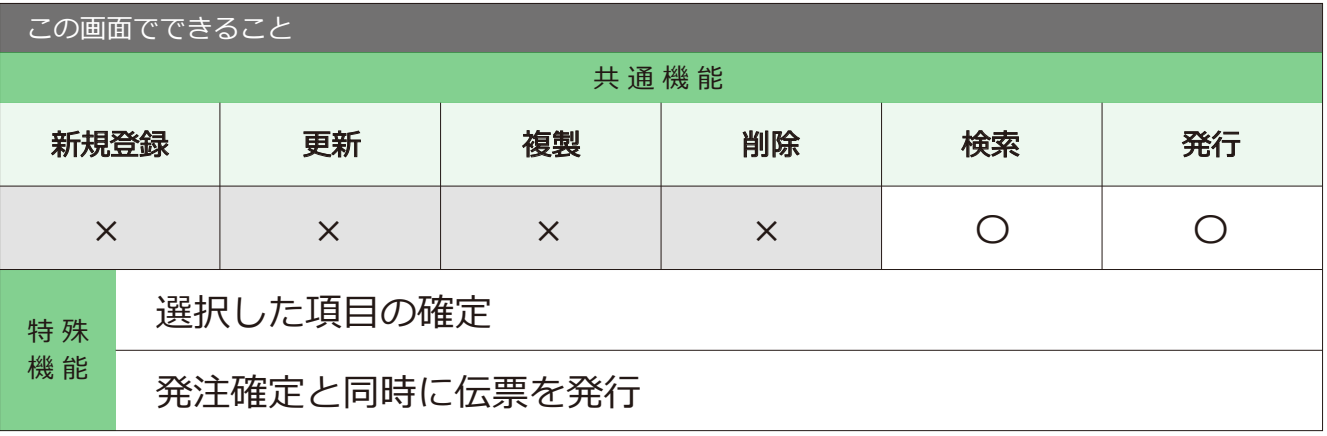

#### 発注確定取消の手順 まちゃく キャンプ キャンコン おくちょう アメニュー → 発注 + 仕入 → 発注確定取消

1 確定を取消したい条件を入力し、 表示ボタンをクリックします。

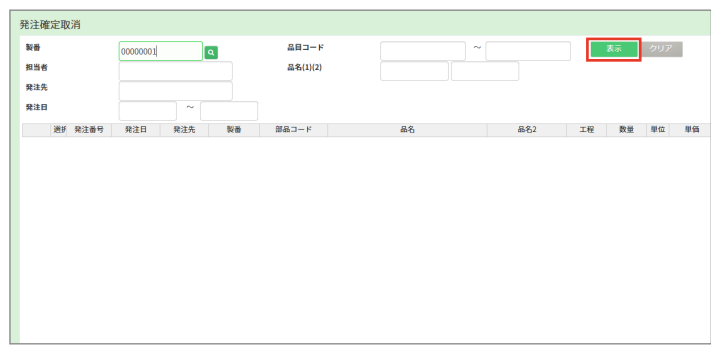

2 条件に合った項目が 下の表に表示されます。

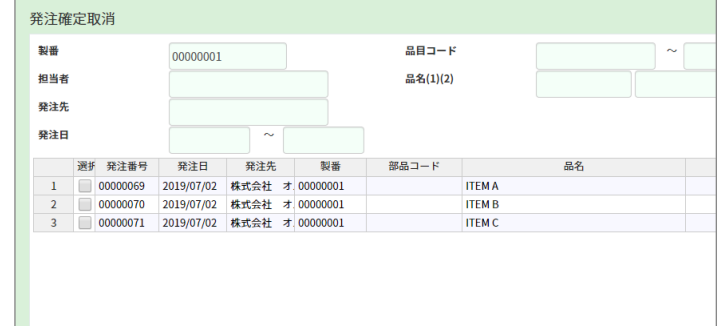

3 取消したい項目にチェックを入れ、 上記の発注確定を取り消すボタンを クリックします。

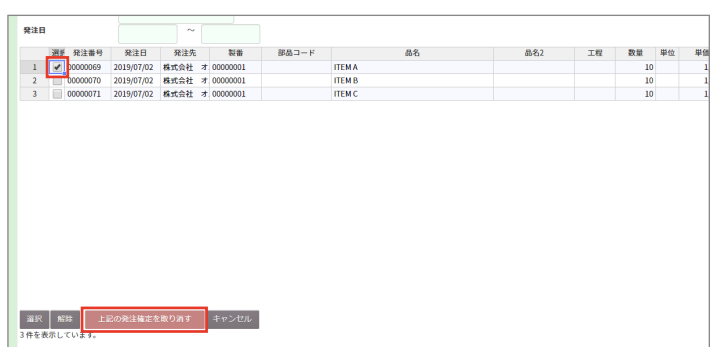

4 発注確定取消が完了します。

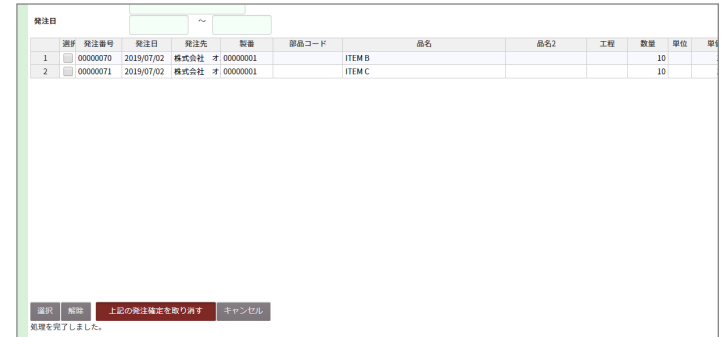

2-1 注文書発行

メニュー → → 発注・仕入 → 注文書発行

確定入力した情報の注文書を発行できます。

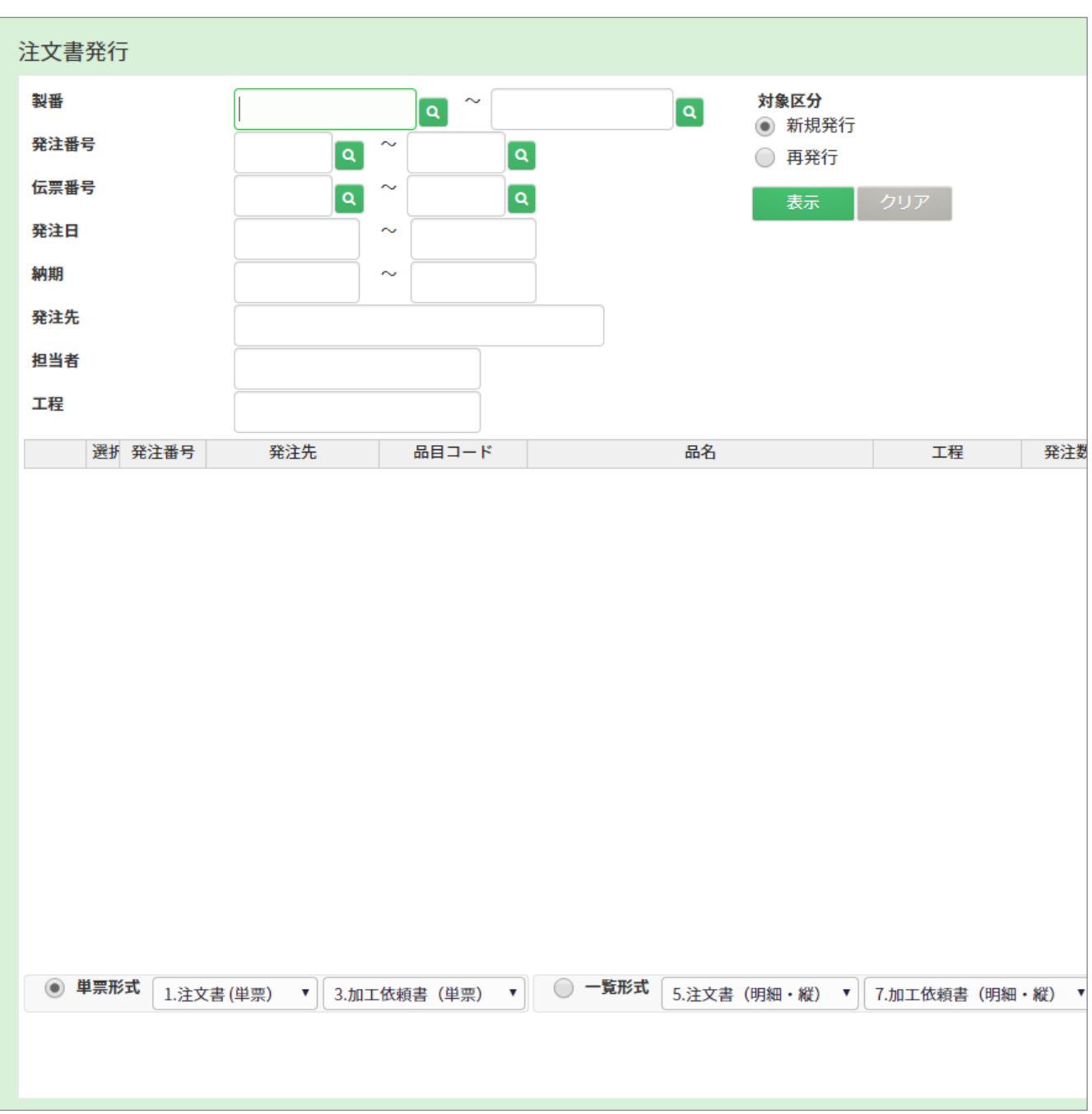

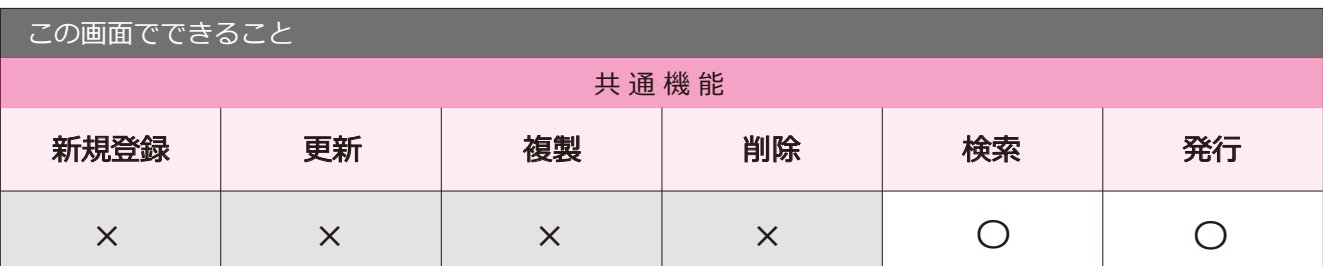

#### 注文書発行の手順

1 発行したい注文書の条件を入力し、 表示ボタンをクリックします。

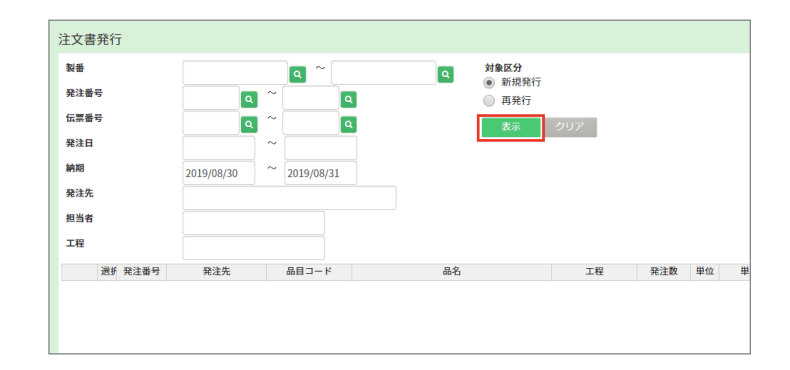

2 条件に合った項目が 下の表に表示されます。

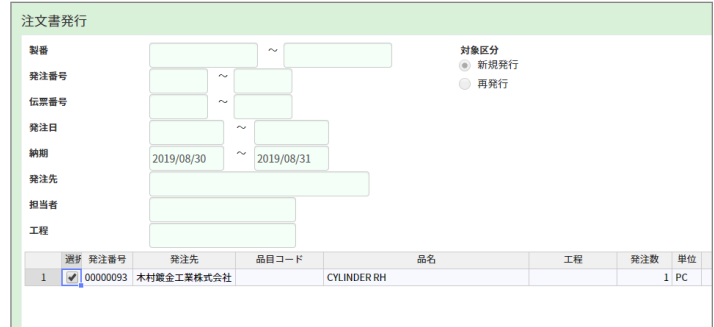

3 チェックボックスにチェックを 入れ、注文書を出力するボタンを クリックします。

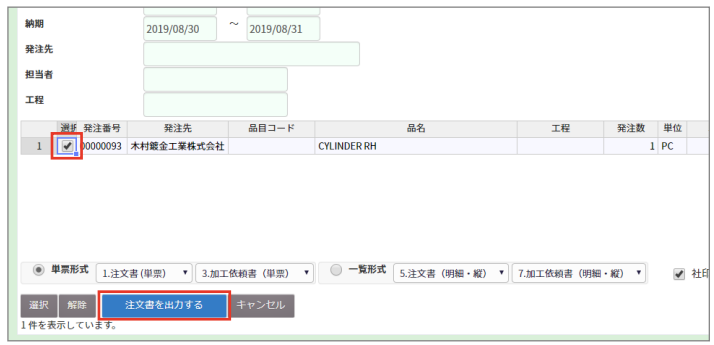

4 別ウィンドウに 注文書が表示されます。

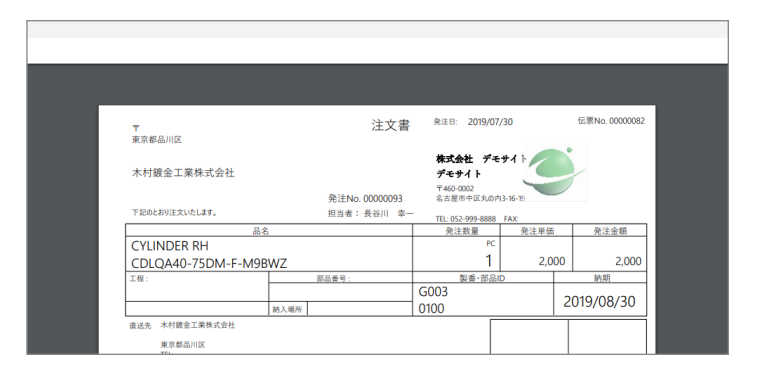

#### (!) 注文書発行の注意点

注文書を発行するには、必ず確定処理が必要です。確定処理をしていない項目は、 この画面では検索できないので、発注確定入力画面などから確定処理を行ってください。

## 3-1 入荷入力

●場所 メニュー → 発注・仕入 → 入荷入力

入荷した情報を登録・更新が可能です。

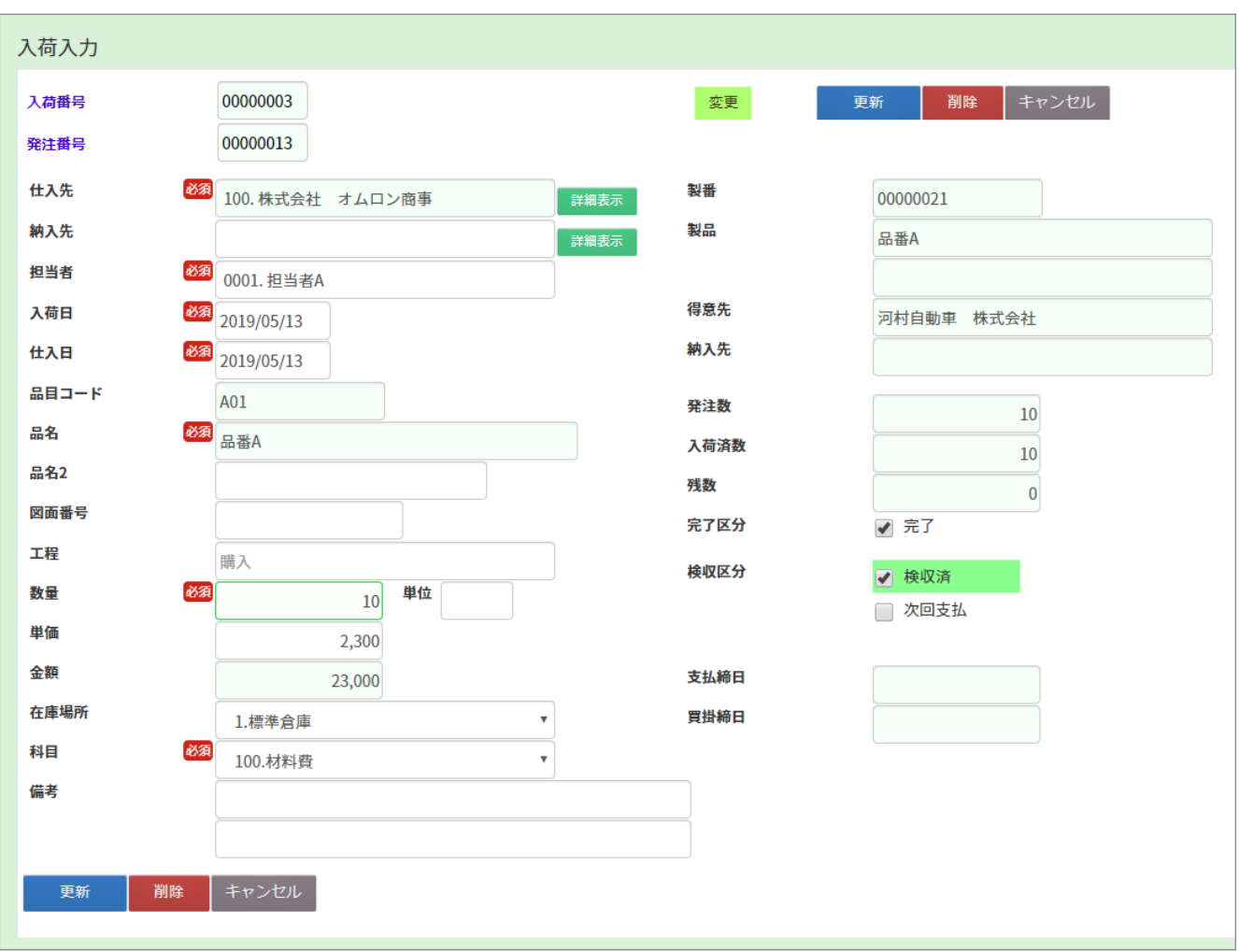

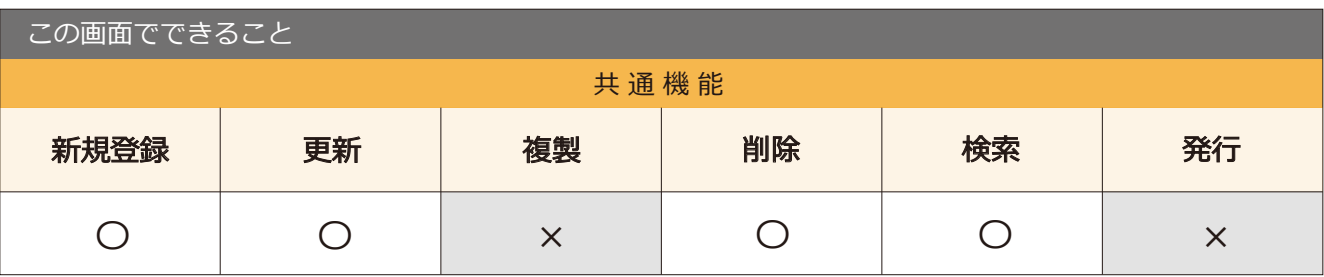

63 point 検収区分を ON にすると、仕入も同時に処理する事ができます。

# 3-2 入荷入力 (明細)

●場所 メニュー → 発注・仕入 → 入荷入力 (明細)

発注入力(明細)の単位で入荷入力します。

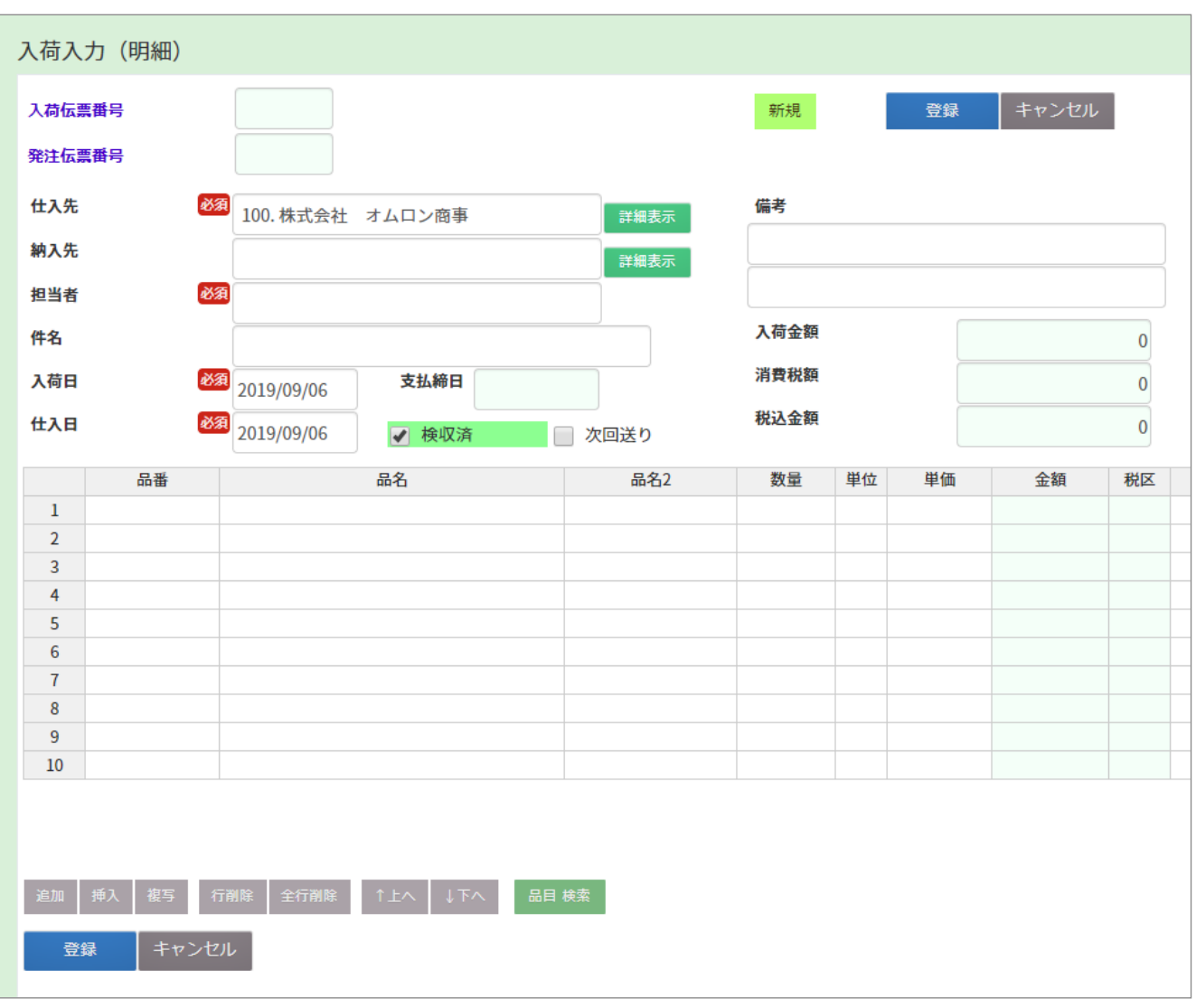

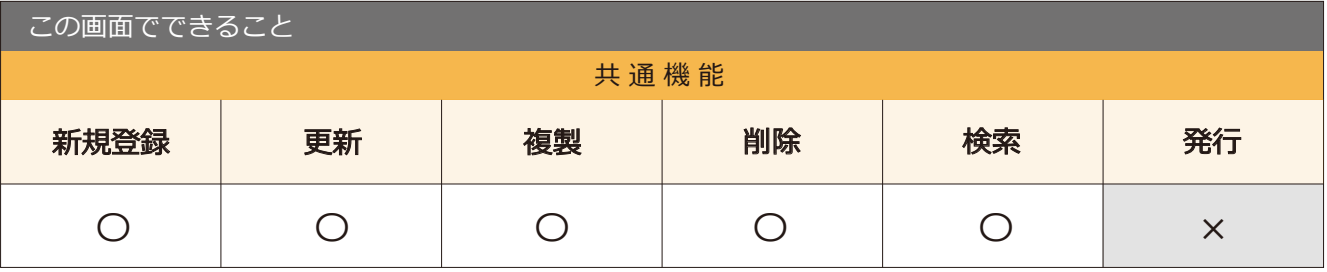

びpoint 検収区分を ON にすると、仕入も同時に処理する事ができます。

#### 3-3 入荷確定入力

●場所 メニュー → 発注・仕入→ 入荷確定入力

入荷情報の確定ができます。

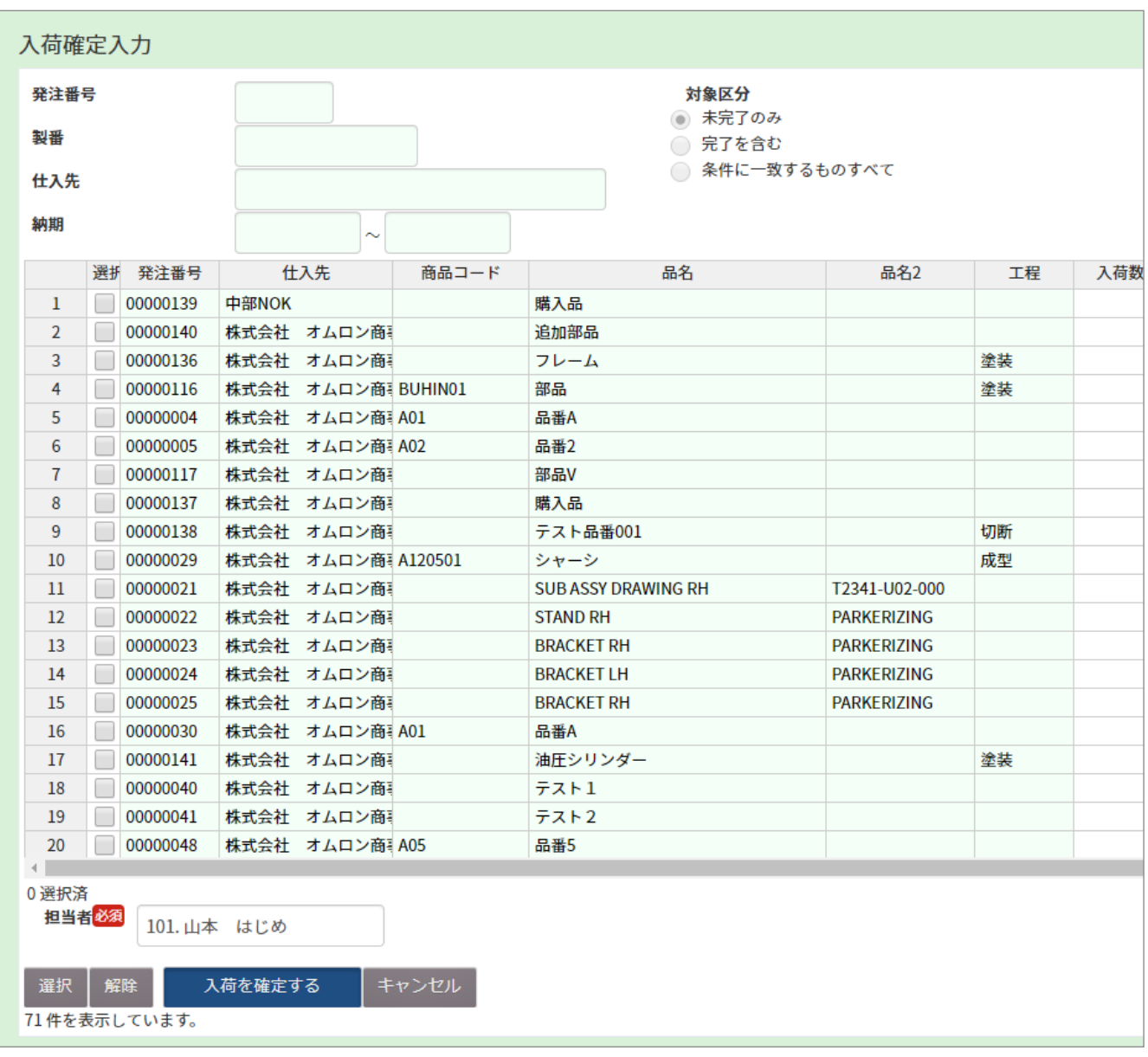

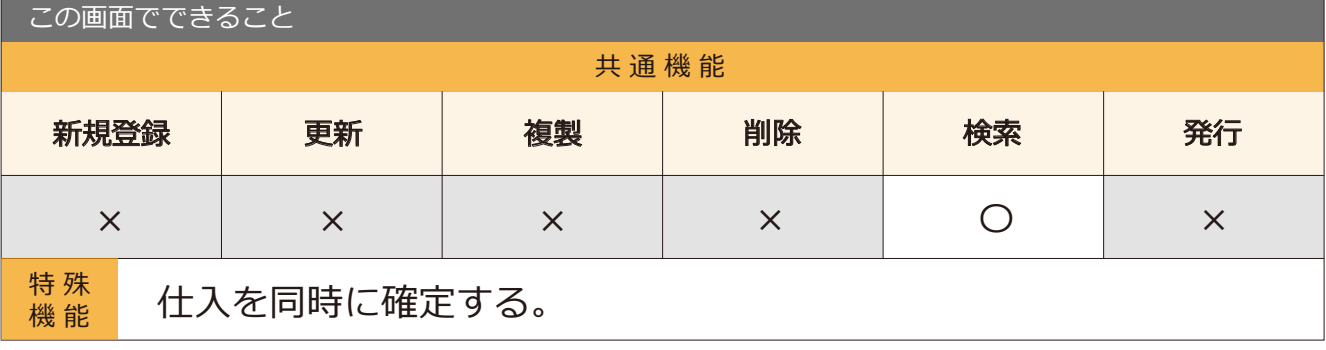

point 仕入フラグを ON にすると、仕入も同時に処理する事ができます。

# 4-1 仕入入力

●場所 メニュー → 発注・仕入→ 仕入入力

仕入情報の入力ができます。

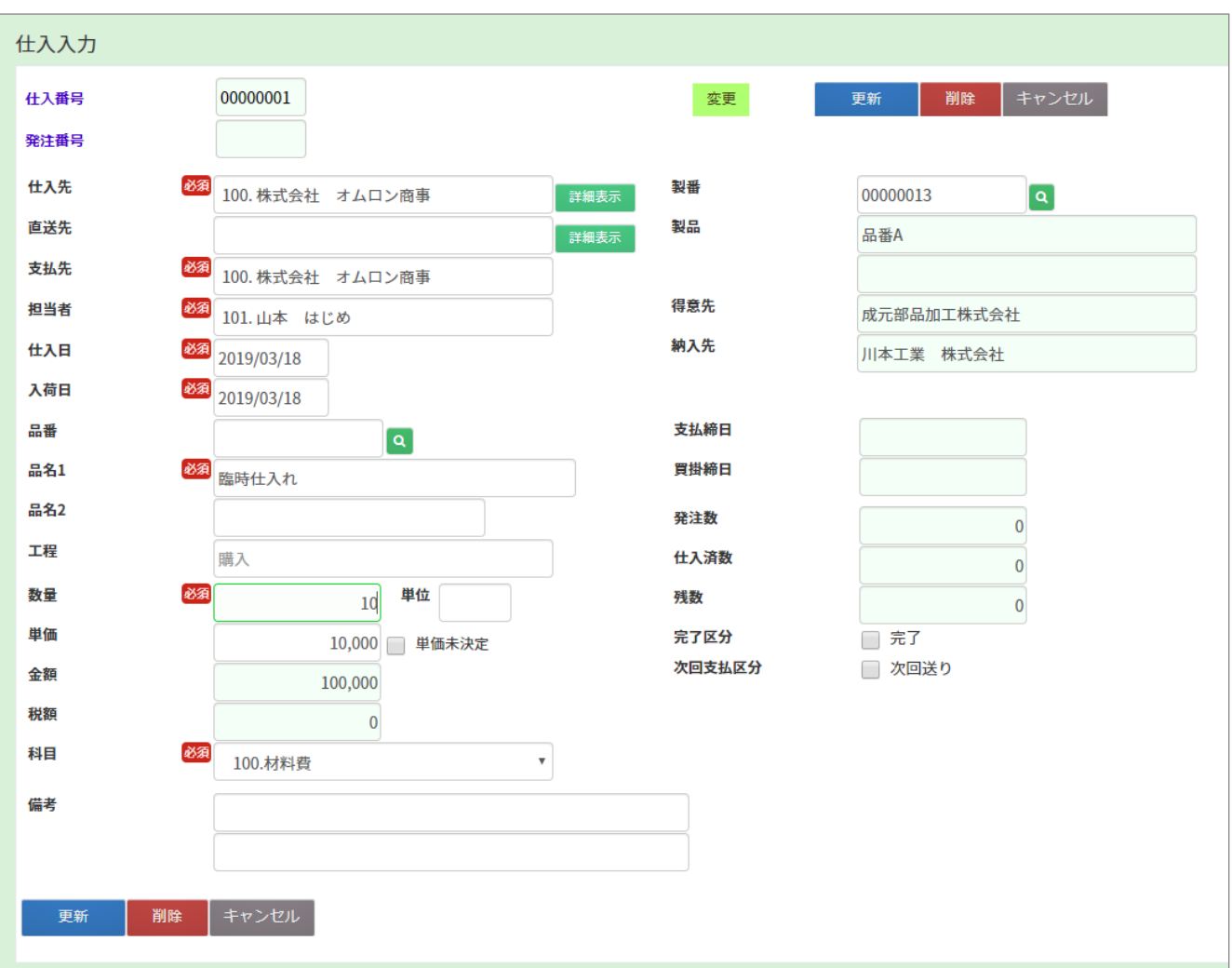

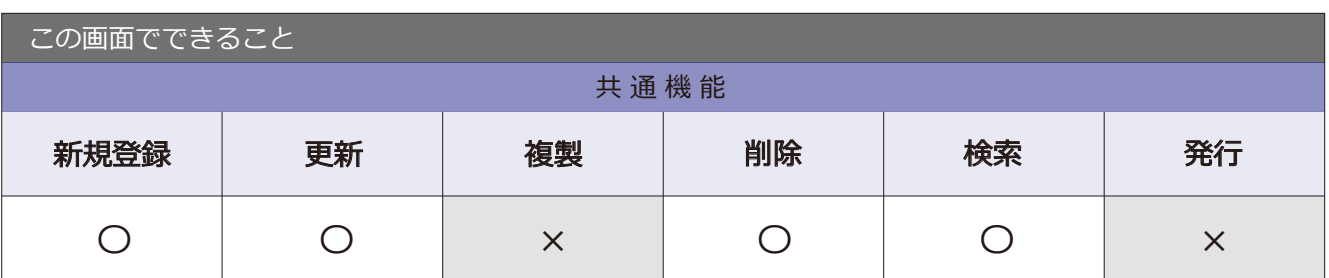

### 4-2 仕入確定入力

場 所 メニュー → 発注・仕入 → 仕入確定入力

仕入れ情報の確定ができます。

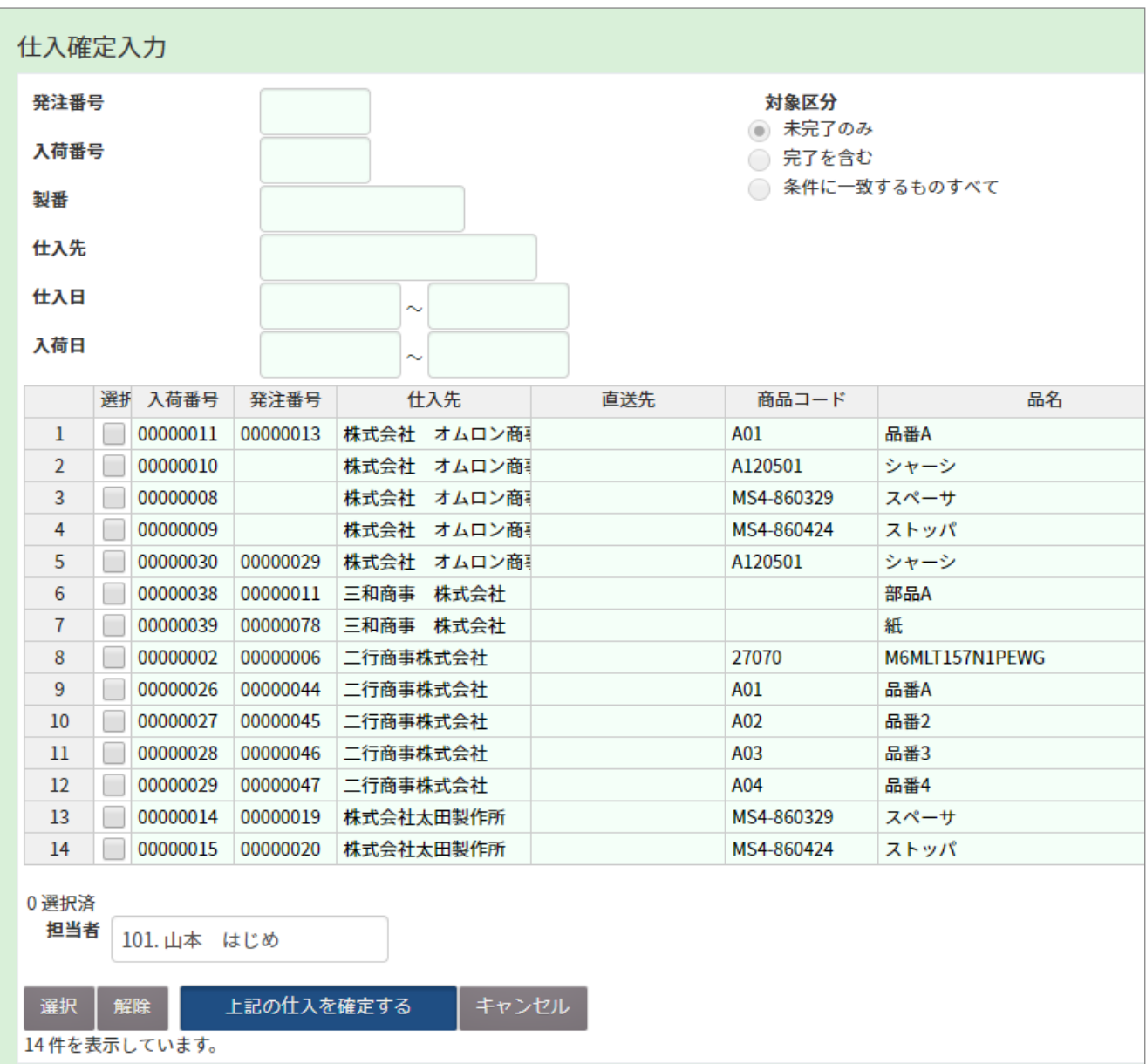

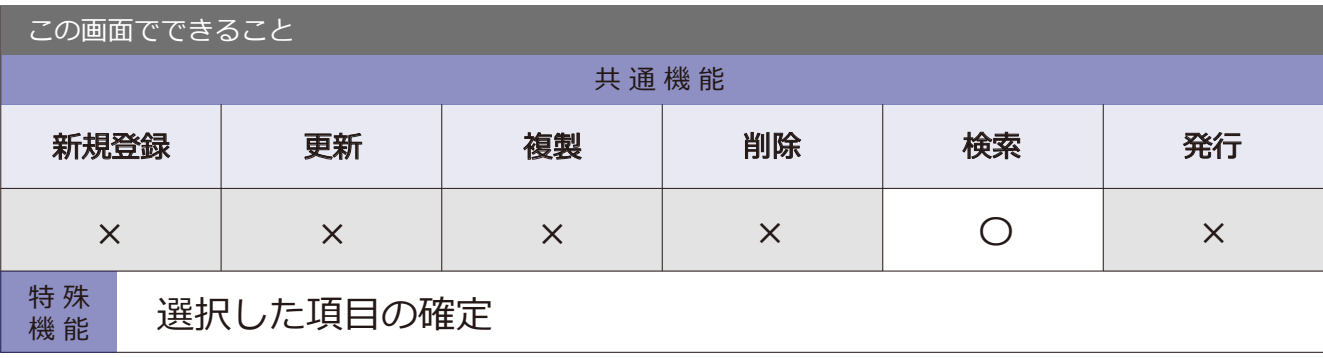